## **Instellen van de linkresolver Find it @ H/Library in Google Scholar**

Een belangrijk zoeksysteem voor het vinden van wetenschappelijke artikelen is Google [Scholar.](http://scholar.google.nl/) Google Scholar kan ook gekoppeld worden aan de digitale collectie van de bibliotheek zodat je direct ziet of je toegang hebt tot een artikel, via onze linkresolver: **Find it @ H/Library**

Als je op de campus bent, is Google Scholar al goed ingesteld. En dat gebeurt ook automatisch door de [browsertools](https://www.dehaagsehogeschool.nl/studievoorzieningen/bibliotheek/zoeken-en-vinden/browsertools) [Lean Library](https://www.leanlibrary.com/download) en [LibKey Nomad;](https://thirdiron.com/downloadnomad/) op hogeschoolcomputers zijn ze standaard in Microsoft Edge opgenomen. Wij adviseren om deze tools ook zelf op de privé computer te installeren.

Als **Find it @ H/ Library** toch niet zichtbaar is, kun je Google Scholar ook handmatig aanpassen:

- 1. Ga naar Instellingen (onder het 'hamburgermenu' linksboven)
- 2. Klik op Bibliotheeklinks
- 3. Tik *haagse* of *hague* in de zoekbalk en klik op zoek
- 4. Zet een vinkje voor *Haagse Hogeschool*
- 5. Opslaan

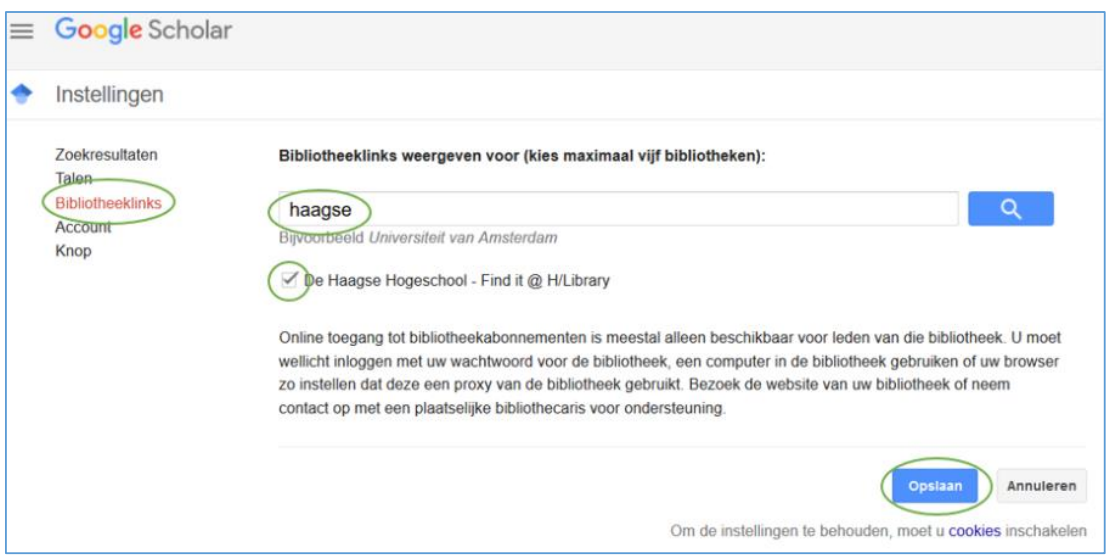

Als je dit hebt gedaan zie je bij je volgende zoekopdracht **Find it @ H/Library** wanneer de fulltext beschikbaar is via de bibliotheekcollectie. Klik op die link om direct naar de fulltext te gaan.

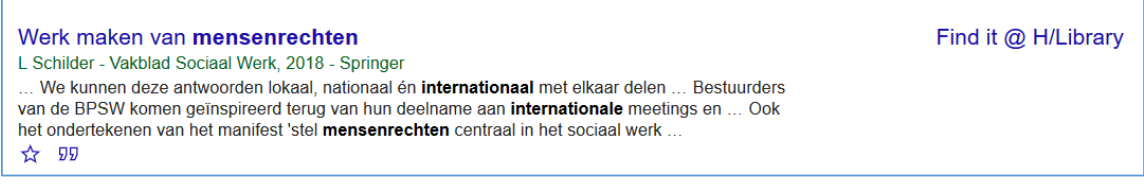

Let op! Deze instellingen moet je instellen per browser. Als je je cookies verwijderd, moet je de instellingen opnieuw inrichten. Voor meer vragen hierover, neem contact op met de bibliotheek via [bibliotheek@hhs.nl](mailto:bibliotheek@hhs.nl)